1. Log on to inspira.un.org

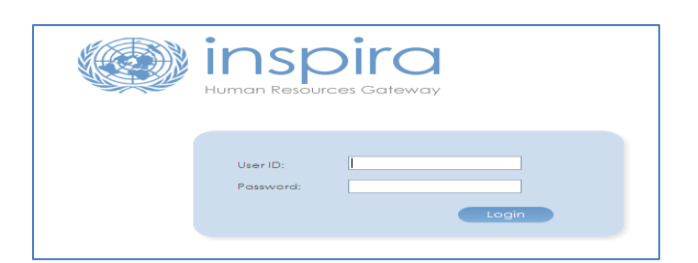

2. Click **Main Menu**, then **Self Service**, then **Learning**, then click **My Learning**

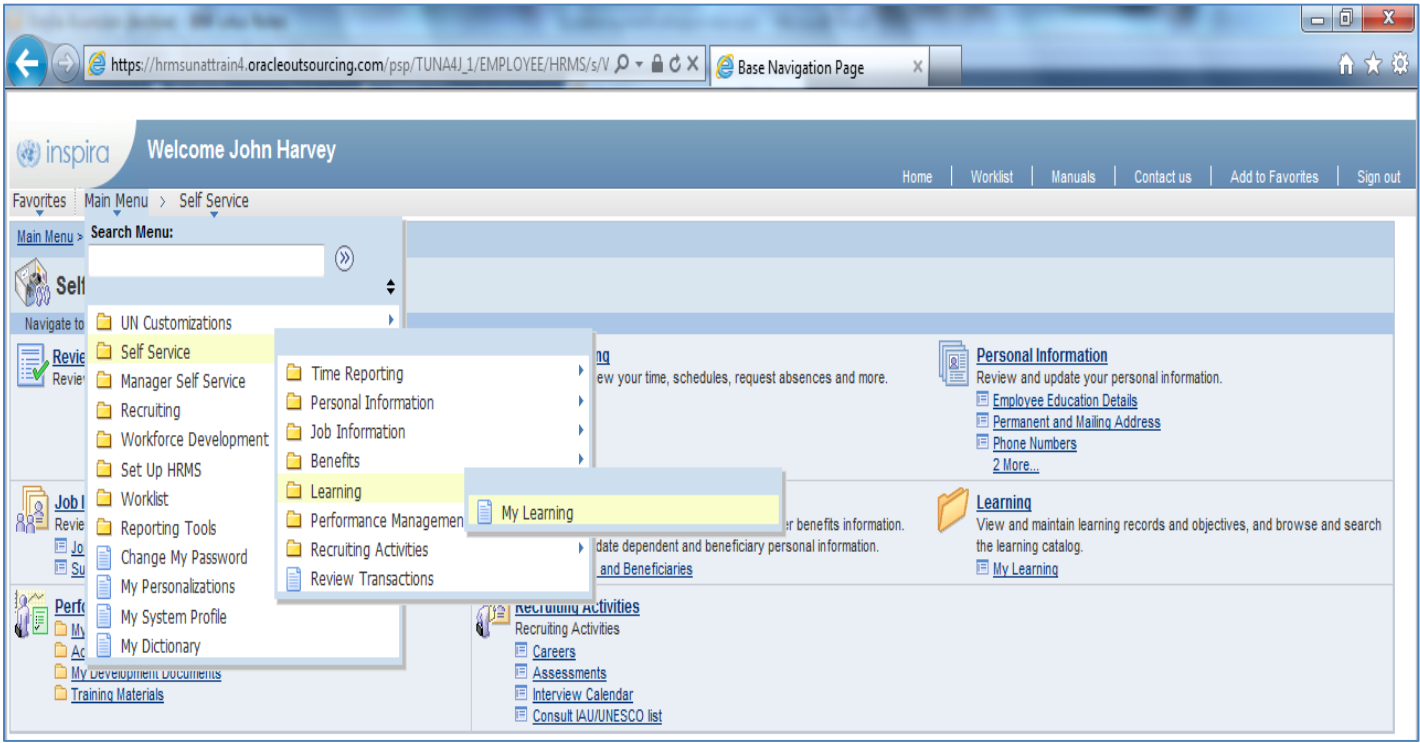

# 3. Under **Search Learning Catalog,** click **Browse Catalog**

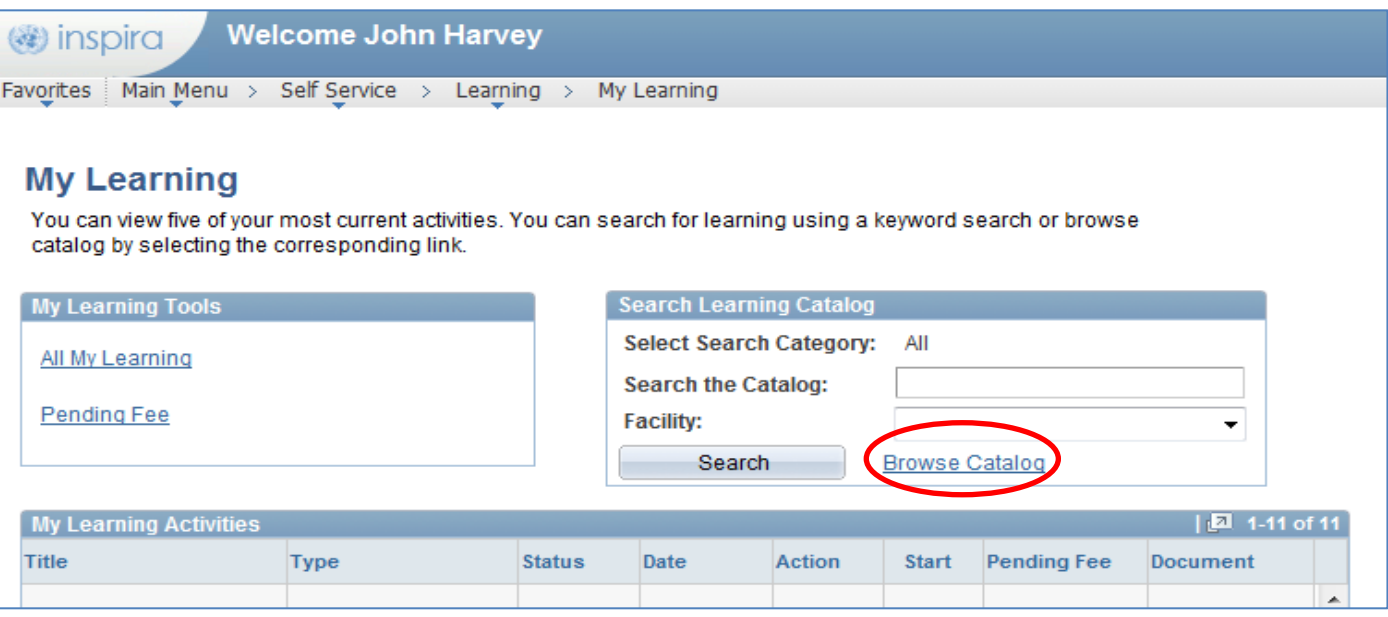

# Click **Working for the UN**

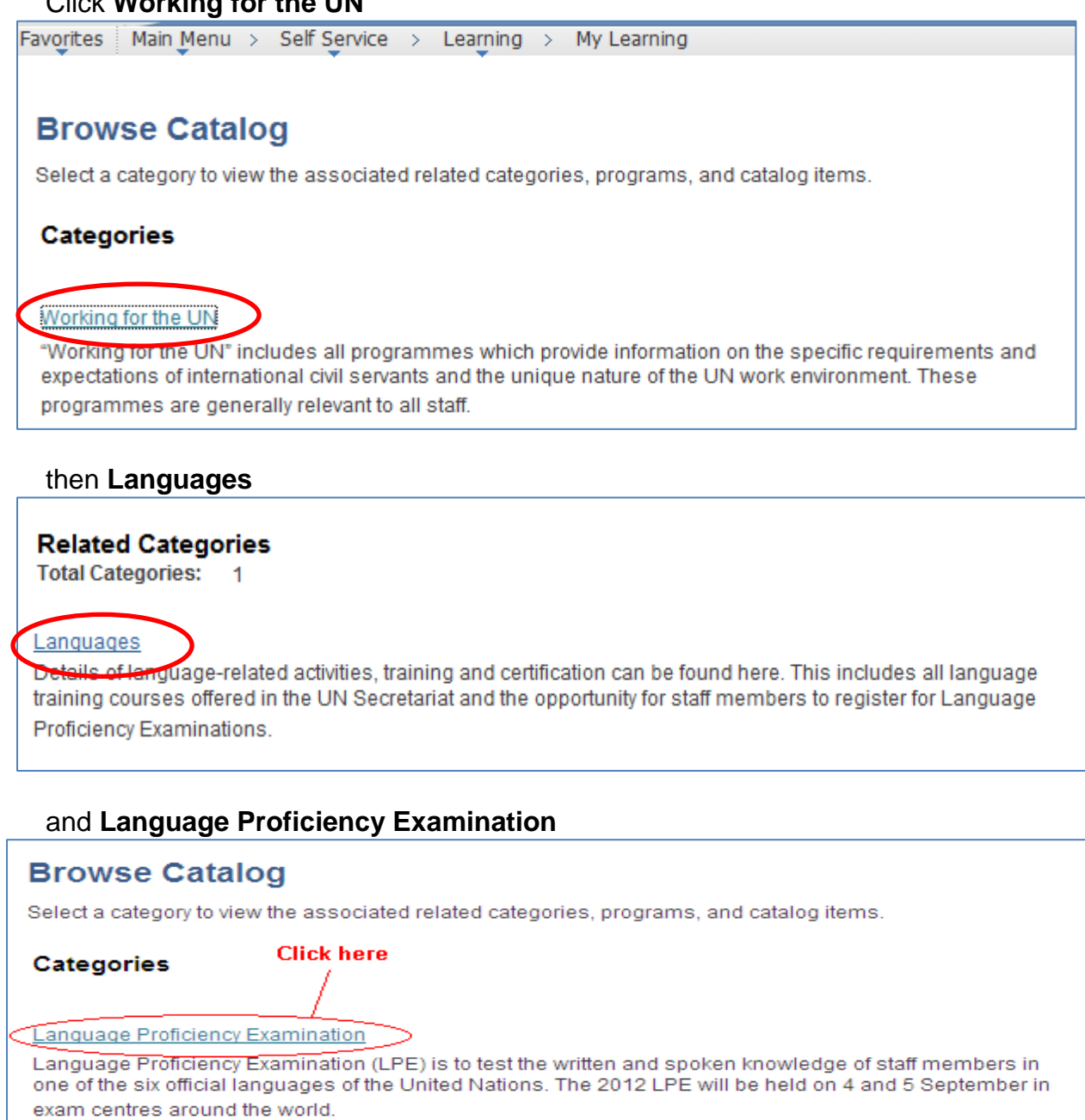

4. Select the corresponding language you wish to register for.

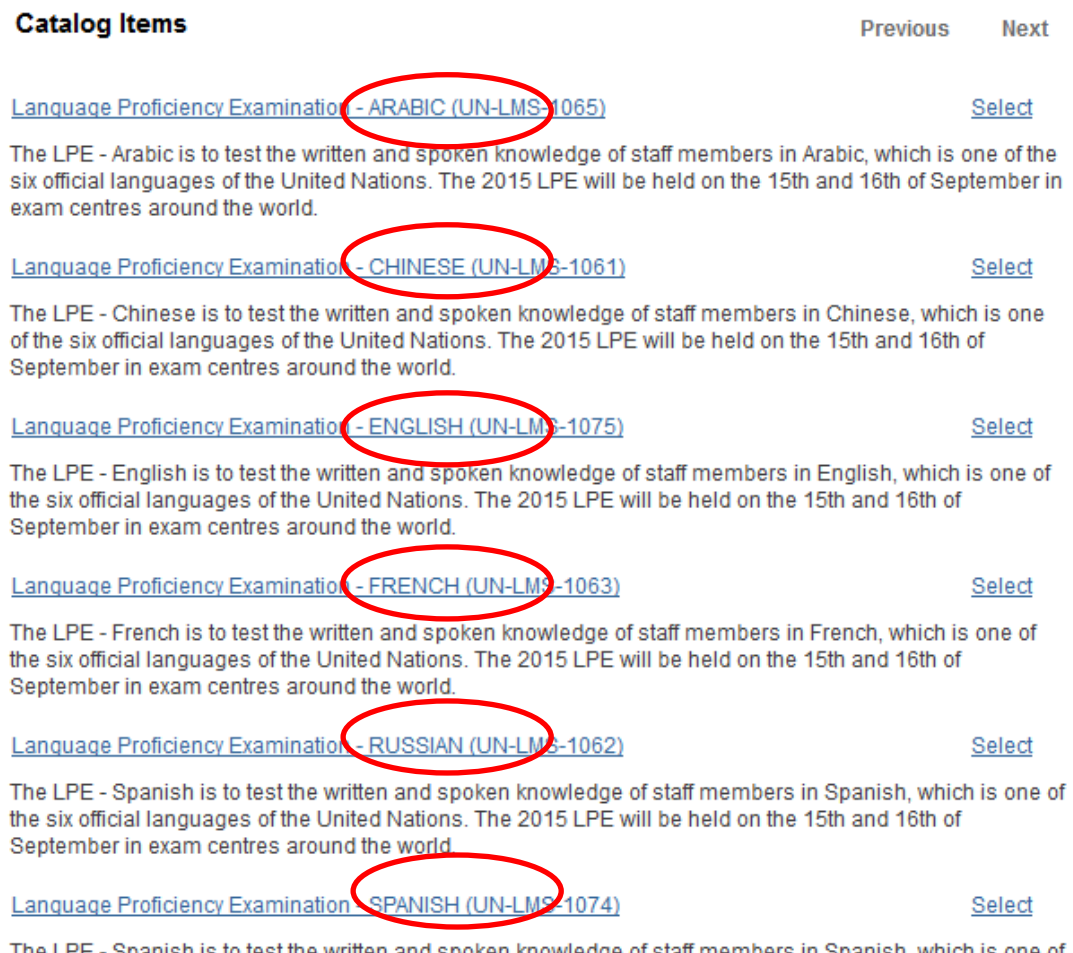

The LPE - Spanish is to test the written and spoken knowledge of staff members in Spanish, which is one of the six official languages of the United Nations. The 2015 LPE will be held on the 15th and 16th of September in exam centres around the world.

5. Test sites are listed by country and city. You may sort the list in alphabetical order by clicking on the column heading. You can also view test site details by clicking on **View details**. Exam date and local start times can be viewed by clicking **Schedule**.

Note that exact exam centre addresses will be emailed prior to the exam day. Select the location where you wish to register and take the exam, then click **Enroll.**

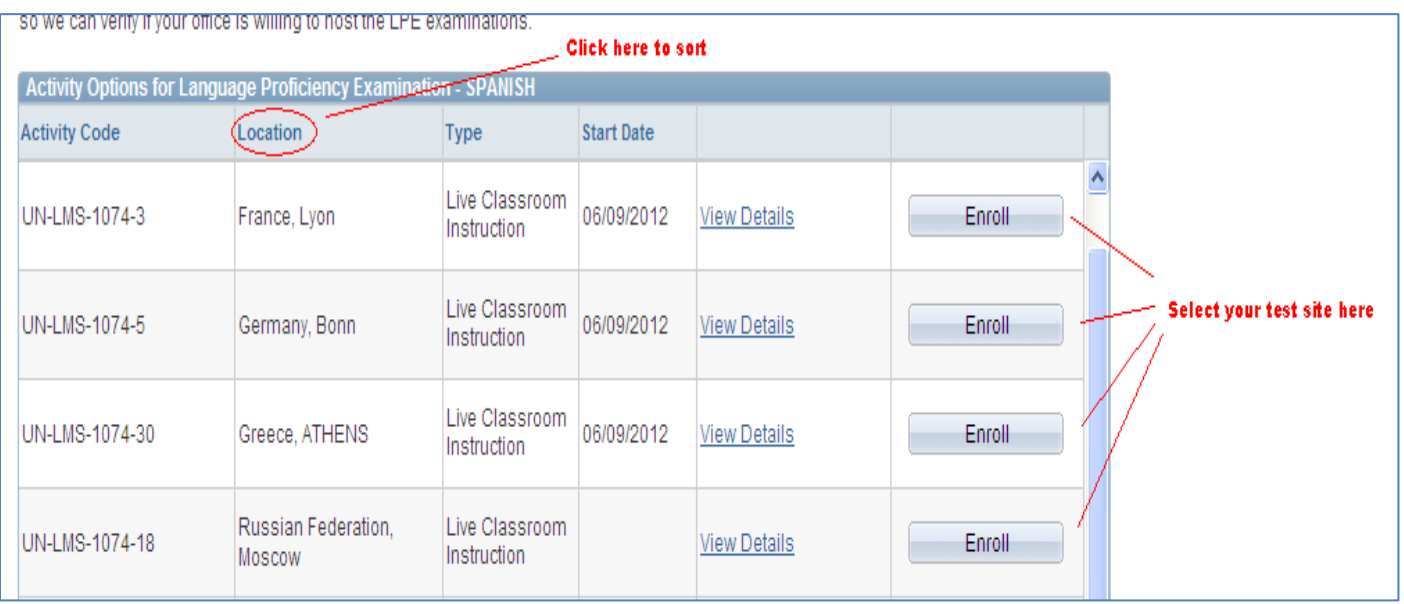

6. Read carefully the information and documents required from you.

#### INCOMPLETE APPLICATIONS WILL NOT BE CONSIDERED!

⚠ Kindly provide the below details to process your enrollment request: 1. If your appointment expires prior to the date of the LPE, an authorization letter from your Executive Officer/Head of Administration. Failure to attach the required document might entail delay in application processing or disqualification. 2. A document which states your name, date of completion/issue and how you acquired the language skill. Please see Source of Language Knowledge section below for the required document for each corresponding source of language knowledge 3. If you have made any payment, please attach a scanned copy of the proof of payment. 4. A document, which states your name, type of appointment and appointment expiry date. Failure to attach the required documents might entail delay in application processing or disqualification. 5. Affiliate of an UN Entity: Contract stating current employment with a company which is contracted by an UN entity.

Valid professional status documents

Example of valid Professional Status supporting documents:

. UN Secretariat staff members: Personal Action or Letter of Appointment or UN ground pass or contract

. UN Specialized Agency/Fund/Programme staff member/contractor: Letter of Appointment or contract

. UN Specialized Agency/Fund/Programme staff member/contractor MUST include in the comment box the name and email address of their Executive Officer or Chief of personnel

• Permanent Mission staff member: Contract or UN ground pass

. Spouse/Dependent of staff member: Staff member Personal Action or Letter of Appointment or UN ground

- pass or contract and proof of relationship.
- · Retiree: Retiree UN ID

. Affiliate of an UN Entity: Contract stating current employment with a company which is contracted by an UN entity.

7. For **Source of Language knowledge,** since you are an **internal applicant,** i.e.**,** a staff member of the UN system, you may select any of the four options on how you have acquired the knowledge of the language for which you are applying.

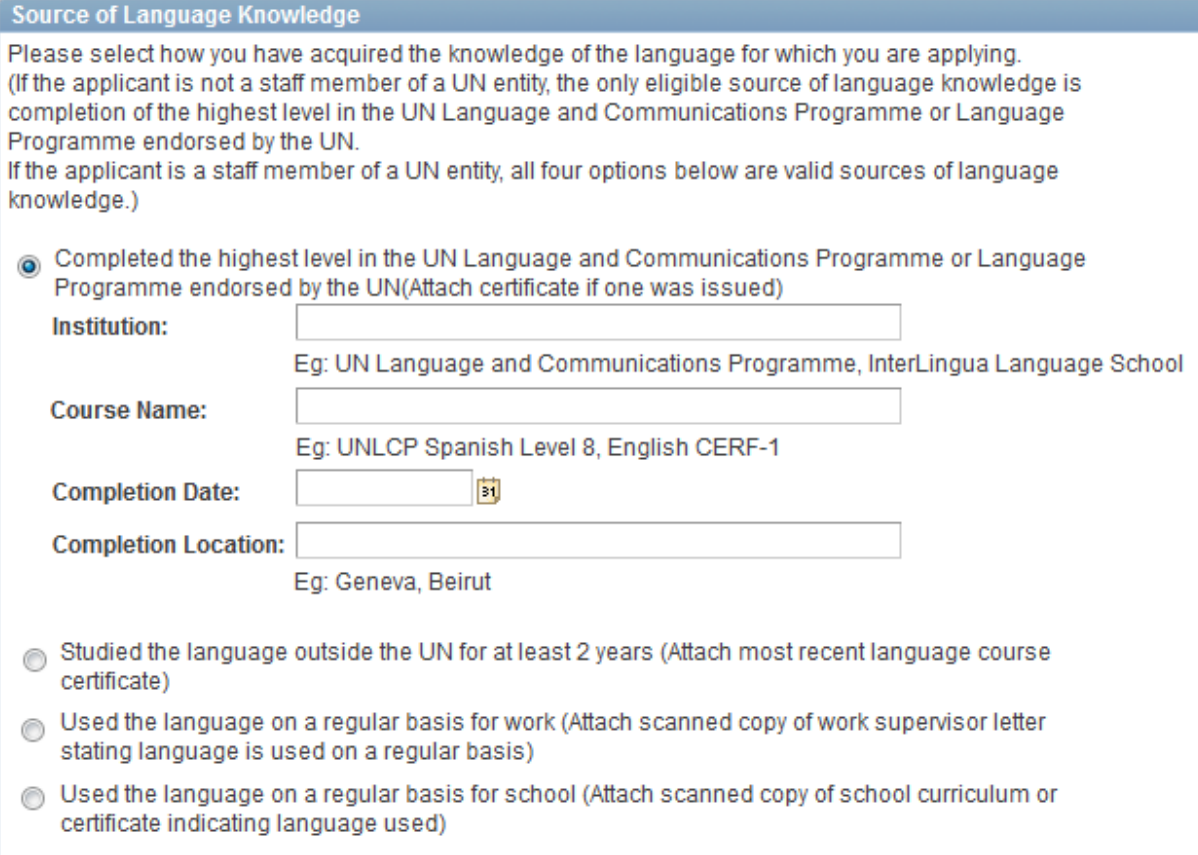

8. Finally, click **Add Attachment** to upload required supporting documents.

Select the corresponding document type from the list.

Then type a brief description of the attachment

Click **Browse**, then select the file, then click **Upload**, then **Save**.

Repeat the steps until you have uploaded all the required files.

Please note that you may only upload image file types and the maximum file size is 1Megabyte.

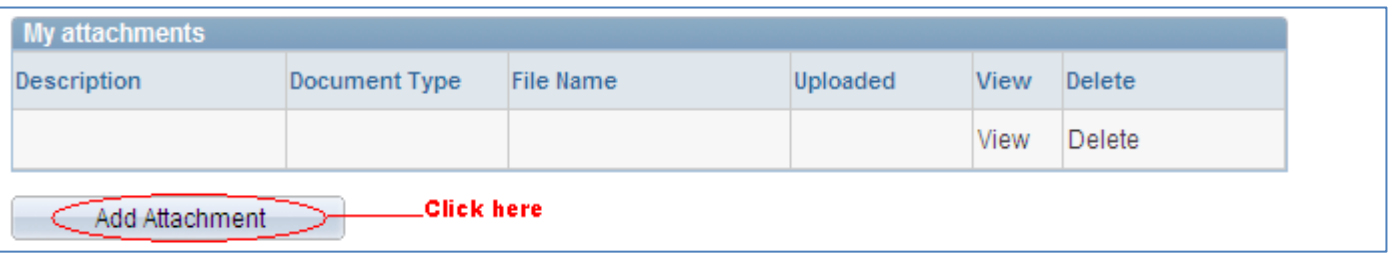

Some test sites charge registrants an additional local fee to cover for their resources spent locally.

If you have made any payment, please attach a scanned copy of the proof of payment. Specify the type of fee paid, either LPE fee or local fee.

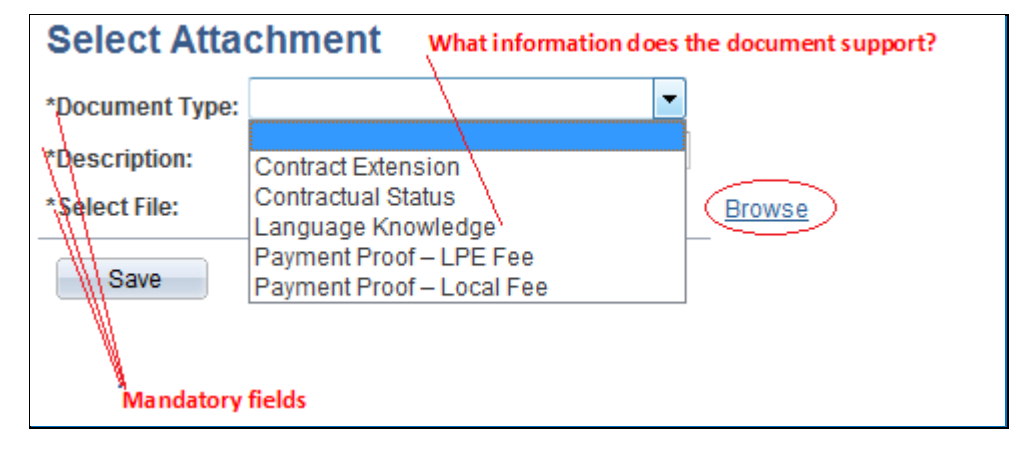

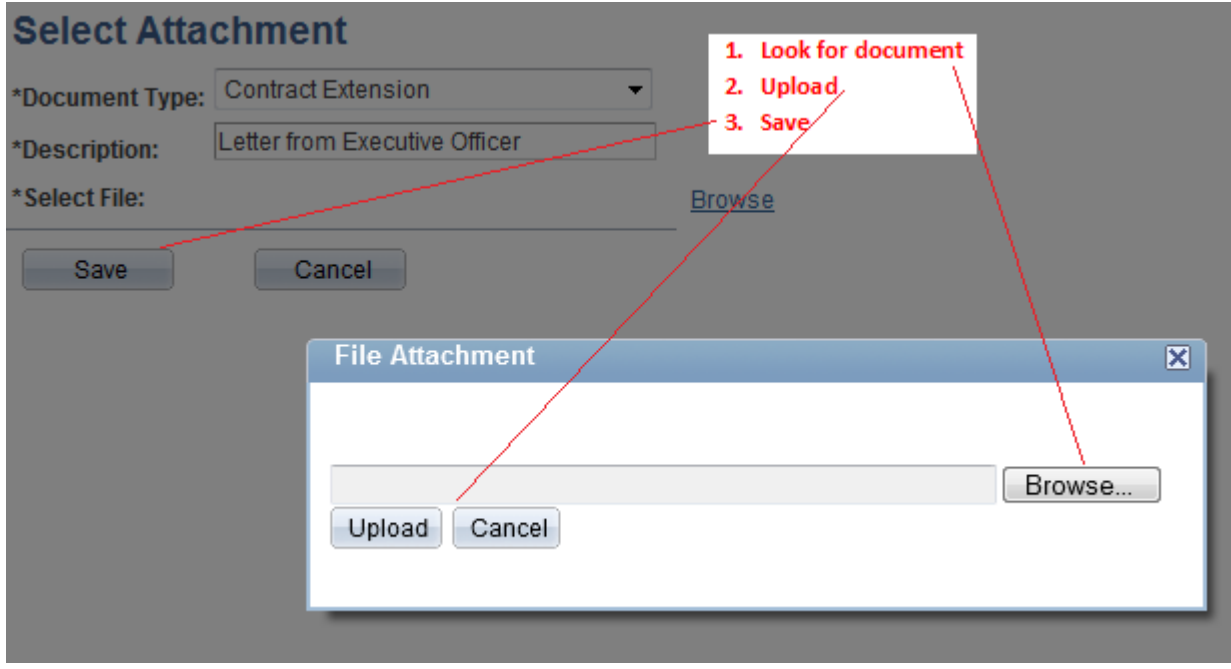

9. You may use the comment box to include other information relevant to your application. Review your application for completeness and accuracy.

Click on the certification check box.

Click **Save** if your application is still incomplete and you wish to submit it at a later stage. Otherwise, click **Submit Enrollment**. Check for error messages and verify that you have successfully submitted your application.

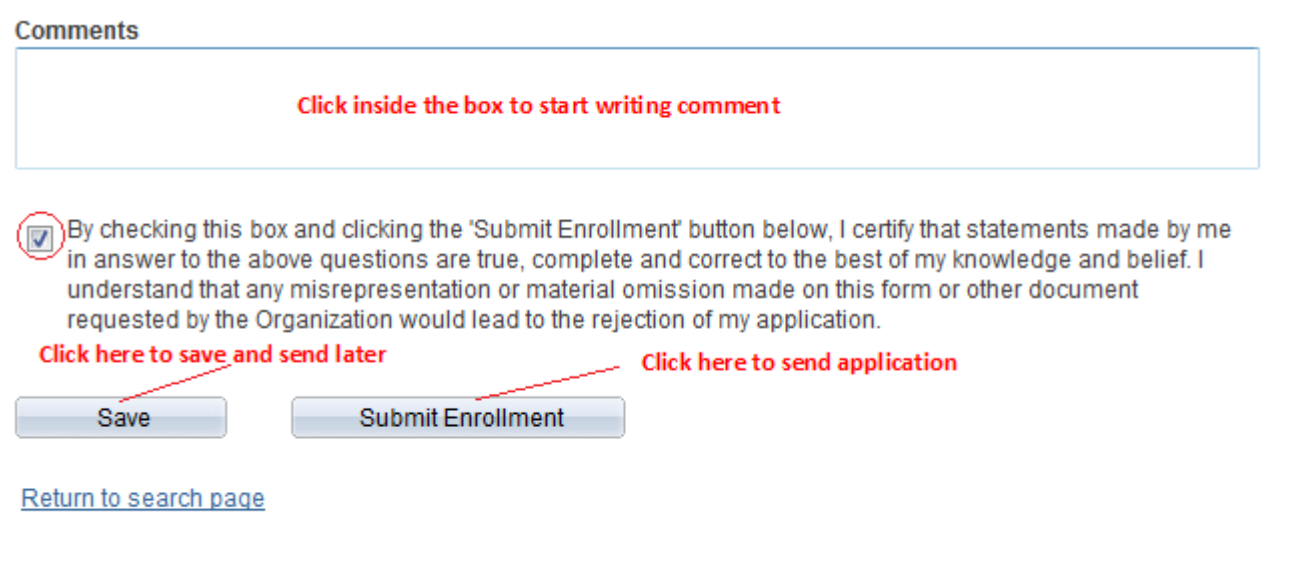

Note that once you submit your application, you cannot make any changes to your application or attach additional files.

You will receive an email notification after you submitted your application.

If you encountered technical problems during your application, click on Contact Us, and fill out the form. You will receive an email from Inspira Support Team, save your Case number for your future reference.

For LPE related questions, please contact your local LPE Administrator [\(http://www.un.org/exam/lpe/cand\\_tsreg/main.asp\)](http://www.un.org/exam/lpe/cand_tsreg/main.asp) and/or check our FAQ page [\(http://www.un.org/exam/lpe/cand\\_faqs/main.asp\)](http://www.un.org/exam/lpe/cand_faqs/main.asp)

## **Additional information:**

## *To retrieve a saved document*

Login onto Inspira, go to **Main Menu**, then **My Learning.**

Under **My Registrations,** look for your application with a status of **Pending Submission,** click on the corresponding title. Make the necessary changes, then click **Submit Enrollment.**

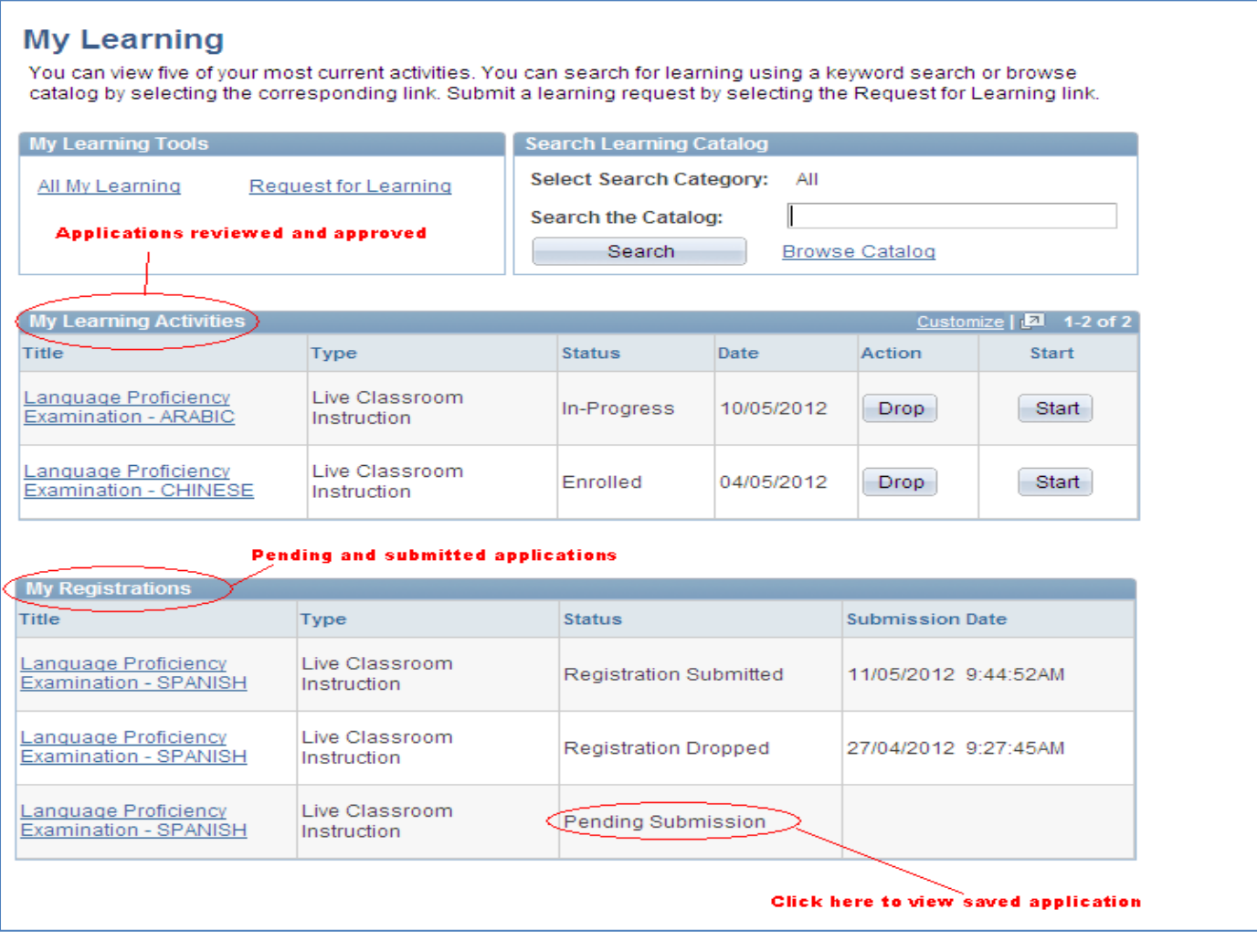

## *Description of statuses*

### **Pending Submission:**

To retrieve a saved application, under **My Registrations**, look for the application which is **Pending Submission.**

Click on the title. Make the necessary changes, attach required documents, and review your application for completeness.

Then click **Submit Enrollment BEFORE DEADLINE.**

#### **Registration submitted:**

Applications which have been successfully submitted will appear under **My Registrations** with a status of **Registration Submitted**; this will be reviewed by the LPE administrator.

#### **Registration dropped:**

Application which have been approved previously, but cancelled or dropped by the applicant will appear as **Dropped.**

#### **Under review:**

Application is being reviewed.

### **Enrolled:**

If your application has been approved, you will receive an email notification and your application will have a status of **Enrolled** under the **My Learning Activities** pane.

Turn off the pop up blocker on your web browser to allow you to view the letter.

Click **Print** to view your convocation letter which contains your **Application Number**.

Remember to print this letter and bring with you on exam day.

### **Action Requested**:

Your application may be returned to you if additional information is required to finalize the screening of your application. You will receive an email notifying you that your application has been pushed back.

Under **My Registrations**, look for the application which has **Action Requested.**

Click **View** to see the comment from the administrator which explains what is requested from you. Click on the title, attach requested documentation and enter comments to describe the changes made to your application.

Click **Submit Enrollment BEFORE DEADLINE.**